| Classification | Win-GRAF Eng |         |       |      |           |      |     |
|----------------|--------------|---------|-------|------|-----------|------|-----|
| Author         | Janice Hong  | Version | 1.0.0 | Date | Feb. 2016 | Page | 1/9 |

# How to Use the Win-GRAF PAC to Connect the tGW-700 to Expand Modbus RTU Master Ports?

Download FAQ-013 Demo

If using the Modbus RTU (RS-232/485/422) device to transmit data in a long-distance application area, the user will normally choose a lower baud rate for better signal quality. But, using this way will cause low transmission efficiencies. In order to improve this problem, ICP DAS releases the tGW-700 series products (tiny Modbus TCP to RTU/ASCII gateway) for converting Ethernet/RS-485 signals so that the user can reduce the RS-485 cable lengths and solve the issue with inefficient communications.

This paper will provide a demo program (demo\_tgw725.zip) to describe how the Win-GRAF PAC communicates with LC-103 modules via the tGW-700 gateway (as the figure below).

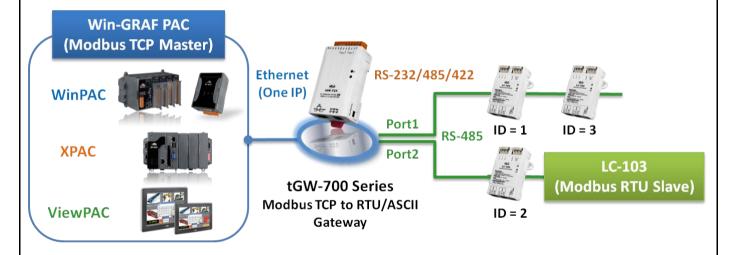

## 1.1. Using the tGW-700 Series (Modbus TCP to Modbus RTU/ASCII Gateway)

The tGW-700 module is a Modbus TCP to RTU/ASCII gateway that enables a Modbus TCP host (e.g., WP-8xx8) to communicate with serial Modbus RTU/ASCII devices through an Ethernet network, and eliminates the cable length limitation of legacy serial communication devices. Visit the tGW-700 series webpage for more information on

http://www.icpdas.com/en/product/guide+Serial\_\_Communication+Gateway+tGW\_\_Modbus\_\_Gateway

### tGW-700 series User Manual

http://www.icpdas.com/en/download/show.php?num=2375&nation=US&kind1=&model=&kw=tGW (See the chapter 3 & chapter 4 of this manual to know the way of network setting, testing and web function configuration for the tGW-700 module.)

Before using the tGW-700, the user must configure its network and COM Port setting:

ICP DAS Co., Ltd. Technical Document

| Classification | Win-GRAF Eng |         |       |      |           |      |       |
|----------------|--------------|---------|-------|------|-----------|------|-------|
| Author         | Janice Hong  | Version | 1.0.0 | Date | Feb. 2016 | Page | 2 / 9 |

## Connect the Power Supply and the Host PC

1. Check that the Init/Run switch is in the "Run" position.

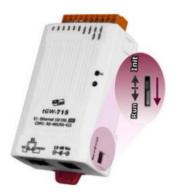

2. Connect both the tGW-700 and the Host computer to the same sub-network or the same Ethernet Switch, and then power on the tGW-700.

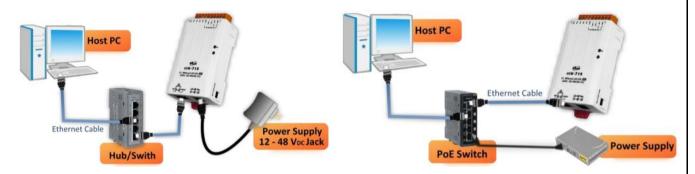

+12 to +48 V<sub>DC</sub> jack Power Supply (Non-PoE)

**PoE Power Supply** 

 Install the "eSearch Utility", and then Search and Configure the Network Setting for the tGW-700 http://www.icpdas.com/en/product/guide+Software+Utility\_Driver+eSearch\_\_Utility

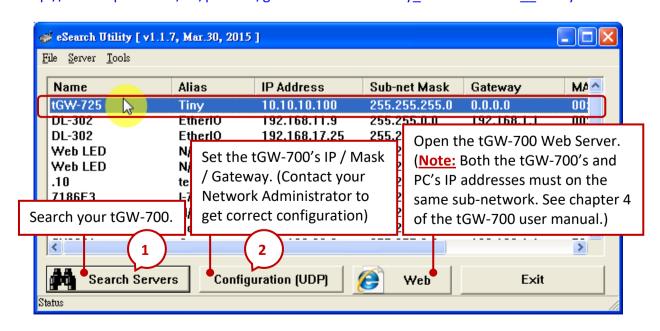

ICP DAS Co., Ltd. Technical Document

| Classification | Win-GRAF Engl |         |       |      |           |      |       |
|----------------|---------------|---------|-------|------|-----------|------|-------|
| Author         | Janice Hong   | Version | 1.0.0 | Date | Feb. 2016 | Page | 3 / 9 |

Please contact your Network Administrator to get the correct IP, Mask and Gateway addresses. After completing these settings, click the "OK" button and they will take effect within 2 seconds.

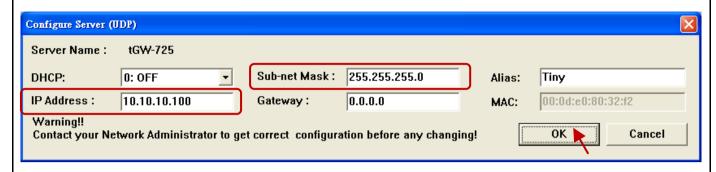

## Web Configuration

You can refer the <u>tGW-700 user manual</u> (chapter 4) to view the configuration way for all features. The following will describe the COM Port setting.

1. Enter the tGW-700's IP address on the web browser.

Note: Both the tGW-700's and PC's IP addresses must on the same sub-network, for example,

|         | IP                   | Mask                  |
|---------|----------------------|-----------------------|
| tGW-700 | <b>10.10.10</b> .100 | <b>255.255.255</b> .0 |
| PC      | <b>10.10.10</b> .xxx | <b>255.255.255</b> .0 |

2. Enter the password (the factory default password is "admin").

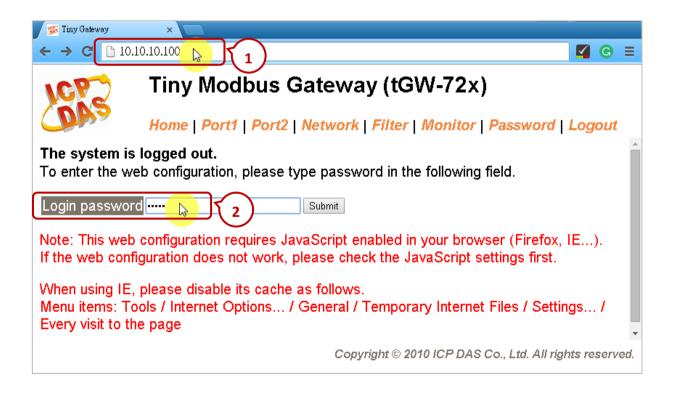

| Classification | Win-GRAF Eng |         |       |      |           |      |       |
|----------------|--------------|---------|-------|------|-----------|------|-------|
| Author         | Janice Hong  | Version | 1.0.0 | Date | Feb. 2016 | Page | 4 / 9 |

3. After logging in, the main page (Home) will display the current port setting. The user can also click "Port1" or "Port2" tab to modify the settings.

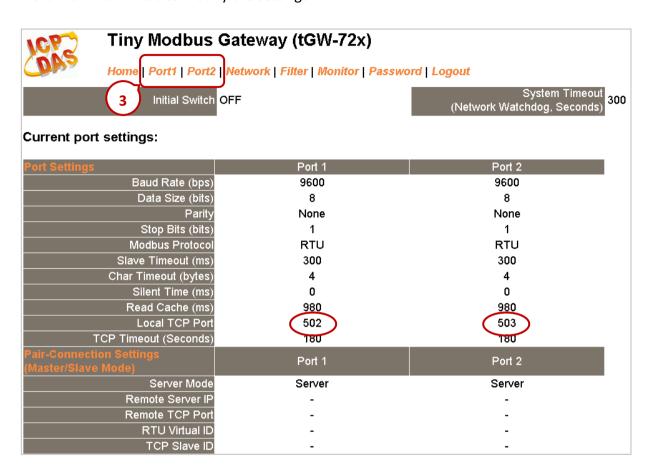

## 1.2. Connecting the tGW-700 Series and the LC-103 module (1 DI, 3 Relay)

In this paper, we provide a demo project (demo\_tgw725.zip) to describe how the Win-GRAF PAC communicates with LC-103 modules via the tGW-725 (the Modbus TCP to Modbus RTU/ASCII gateway with two RS-285 ports). You can run the Win-GRAF Workbench and click "File → Add Existing Project → From Zip..." to open this project.

The LC-103 is an easy-to-use lighting control module that supports the Modbus RTU protocol and provides 1 channel for digital input and 3 channels for relay output. Before using this module, set its ID No. depends on your application needs, for example, if the required ID is "1", simply adjust the rotary switch to "1" at the bottom of the module. Visit the LC-103 webpage for more detailed information: <a href="http://www.icpdas.com/en/product/LC-103H">http://www.icpdas.com/en/product/LC-103H</a>

| Classification | Win-GRAF Eng |         |       |      |           |      |       |
|----------------|--------------|---------|-------|------|-----------|------|-------|
| Author         | Janice Hong  | Version | 1.0.0 | Date | Feb. 2016 | Page | 5 / 9 |

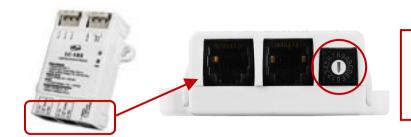

The LC series module user manual: http://www.icpdas.com/en/downlo ad/index.php?nation=US&kind1=6&kind2=8&model=&kw=LC

**<u>Demo Project Description:</u>** (Refer the FAQ-011 to know how to create this project.)

1. Click the "Open Fieldbus Configuration" tool button to open the "IO Drivers" window.

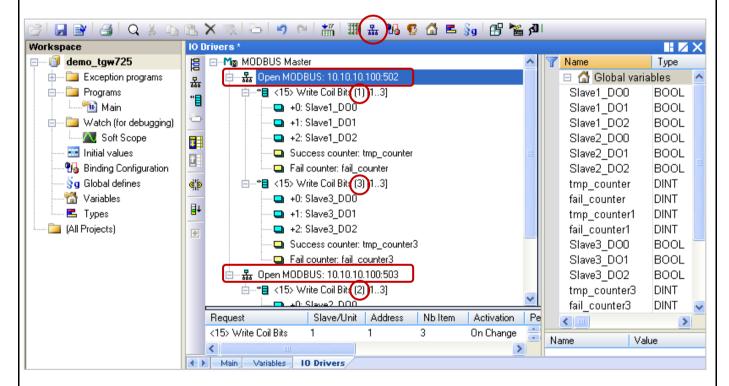

On the screen, the "Open MODBUS: 10.10.10.100:502 / Open MODBUS: 10.10.10.100:503" means that the tGW-725's IP address is "10.10.10.100" and using two COM ports (RS-485) No. - "502" and "503". And, there are two LC-103 modules (Slave ID = "1" and "3") connected to its COM1 and one LC-103 connected to the COM2 (Slave ID = 2). The following will describe the configuration way of each Modbus Master Request one-by-one.

2. Mouse double-click the first data block under the COM1 (Port = 502) to view this Modbus Master request. In this example, the Win-GRAF PAC (Modbus TCP Master) send three DO commands to the LC-103 (Slave ID = 1) via the tGW-725's COM1 (Port = 502). As the figure below, the "Operation" is set to "Success counter" (or "Fail counter") that means this variable value will add 1 if the command was successfully sent (or failed). Moreover, the "Offset" value of these variables must set as "0".

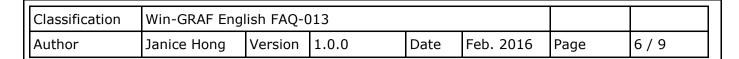

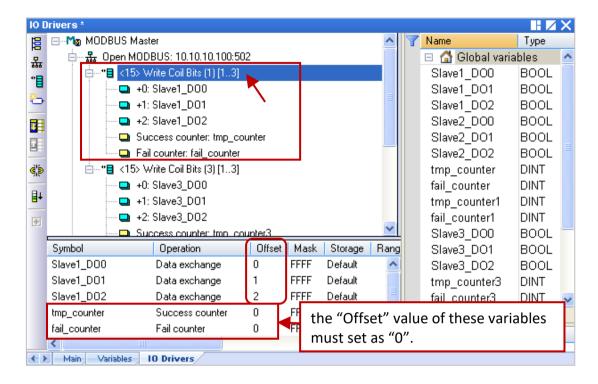

Note: The "Offset" value starts at "0" and the Modbus address of variable is equal to the "Offset" value plus 1 (Base address).

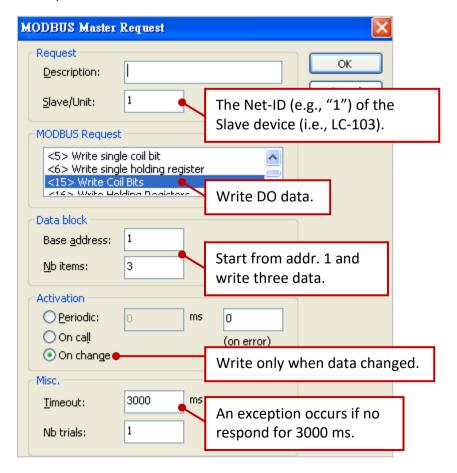

ICP DAS Co., Ltd. Technical Document

| Classification | Win-GRAF Engl |         |       |      |           |      |       |
|----------------|---------------|---------|-------|------|-----------|------|-------|
| Author         | Janice Hong   | Version | 1.0.0 | Date | Feb. 2016 | Page | 7 / 9 |

3. Mouse double-click the 2nd data block under the COM1 (Port = 502) to view this Modbus Master request. In this example, the Win-GRAF PAC (Modbus TCP Master) send three DO commands to the LC-103 (Slave ID = 3) via the tGW-725's COM1 (Port = 502). As the figure below, the "Operation" is set to "Success counter" (or "Fail counter") that means this variable value will add 1 if the command was successfully sent (or failed). Moreover, the "Offset" value of these variables must set as "0".

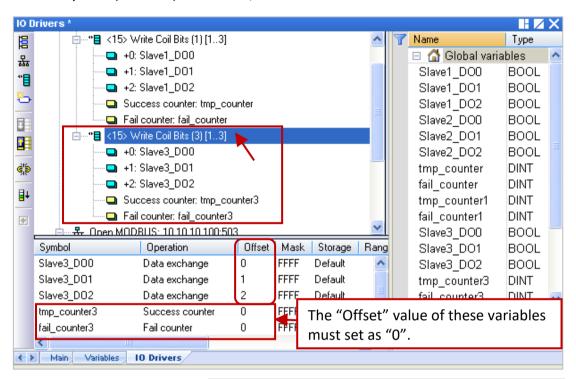

#### Note:

The "Offset" value starts at "0" and the Modbus address of variable is equal to the "Offset" value plus 1 (Base address).

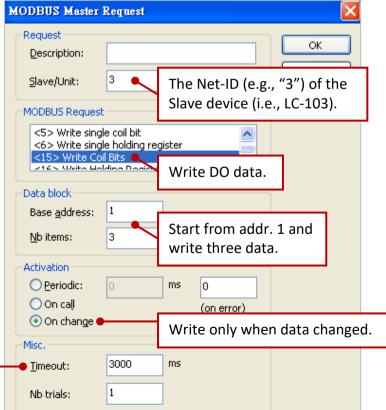

An exception occurs if no respond for 3000 ms.

ICP DAS Co., Ltd. Technical Document

| Classification | Win-GRAF Eng |         |       |      |           |      |       |
|----------------|--------------|---------|-------|------|-----------|------|-------|
| Author         | Janice Hong  | Version | 1.0.0 | Date | Feb. 2016 | Page | 8 / 9 |

4. Mouse double-click the data block under the COM2 (Port = 503) to view this Modbus Master request. In this example, the Win-GRAF PAC (Modbus TCP Master) send three DO commands to the LC-103 (Slave ID = 2) via the tGW-725's COM2 (Port = 503). As the figure below, the "Operation" is set to "Success counter" (or "Fail counter") that means this variable value will add 1 if the command was successfully sent (or failed). Moreover, the "Offset" value of these variables must set as "0".

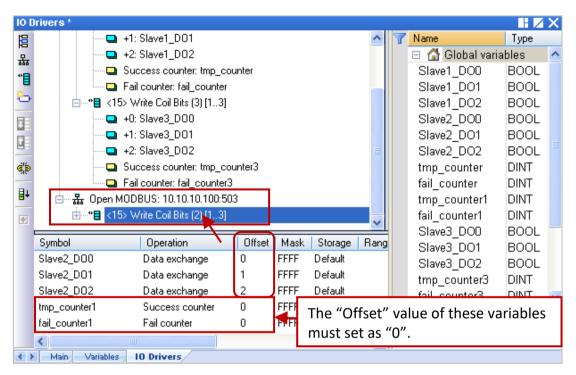

#### Note:

The "Offset" value starts at "0" and the Modbus address of variable is equal to the "Offset" value plus 1 (Base address).

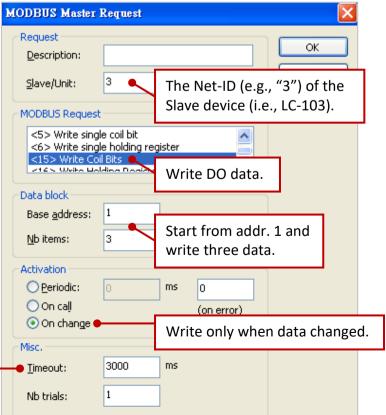

An exception occurs if no respond for 3000 ms.

ICP DAS Co., Ltd. Technical Document

| Classification | Win-GRAF Eng |         |       |      |           |      |       |
|----------------|--------------|---------|-------|------|-----------|------|-------|
| Author         | Janice Hong  | Version | 1.0.0 | Date | Feb. 2016 | Page | 9 / 9 |

## 1.3. Test the Demo Project (demo\_tgw725.zip)

Before testing this demo project, download it to your Win-GRAF PAC.

(If you're not familiar with it, refer the Win-GRAF Getting Started Manual - Section 2.3.4 and 2.3.5.)

## The Hardware Wiring:

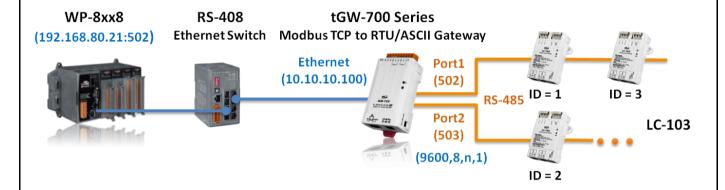

After connecting with the Win-GRAF PAC, double-click on any DO variable and set it as "TRUE" in the "I/O Drivers" window. If the write operation is successful, then the "tmp counter" value will add "1".

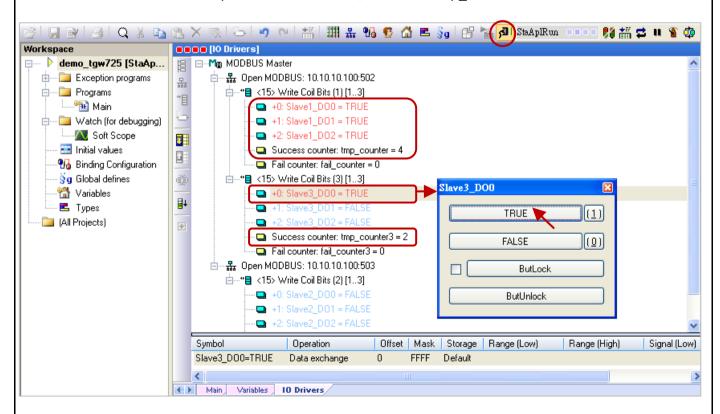

Note: When the Win-GRAF PAC boots up, it will send the Modbus request to the Modbus Slave device. So, you can see the "tmp\_counter" value starts at "1" which means this data write is successful.